# **Handleiding VO LDOS**

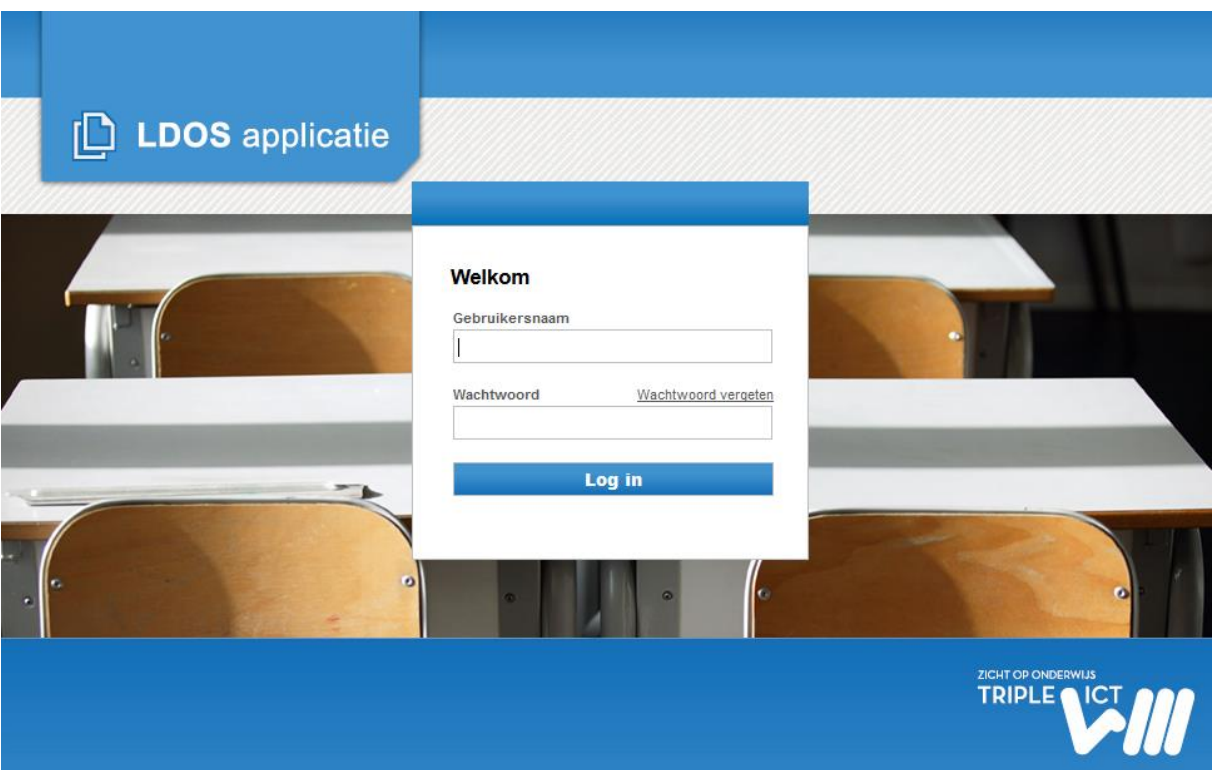

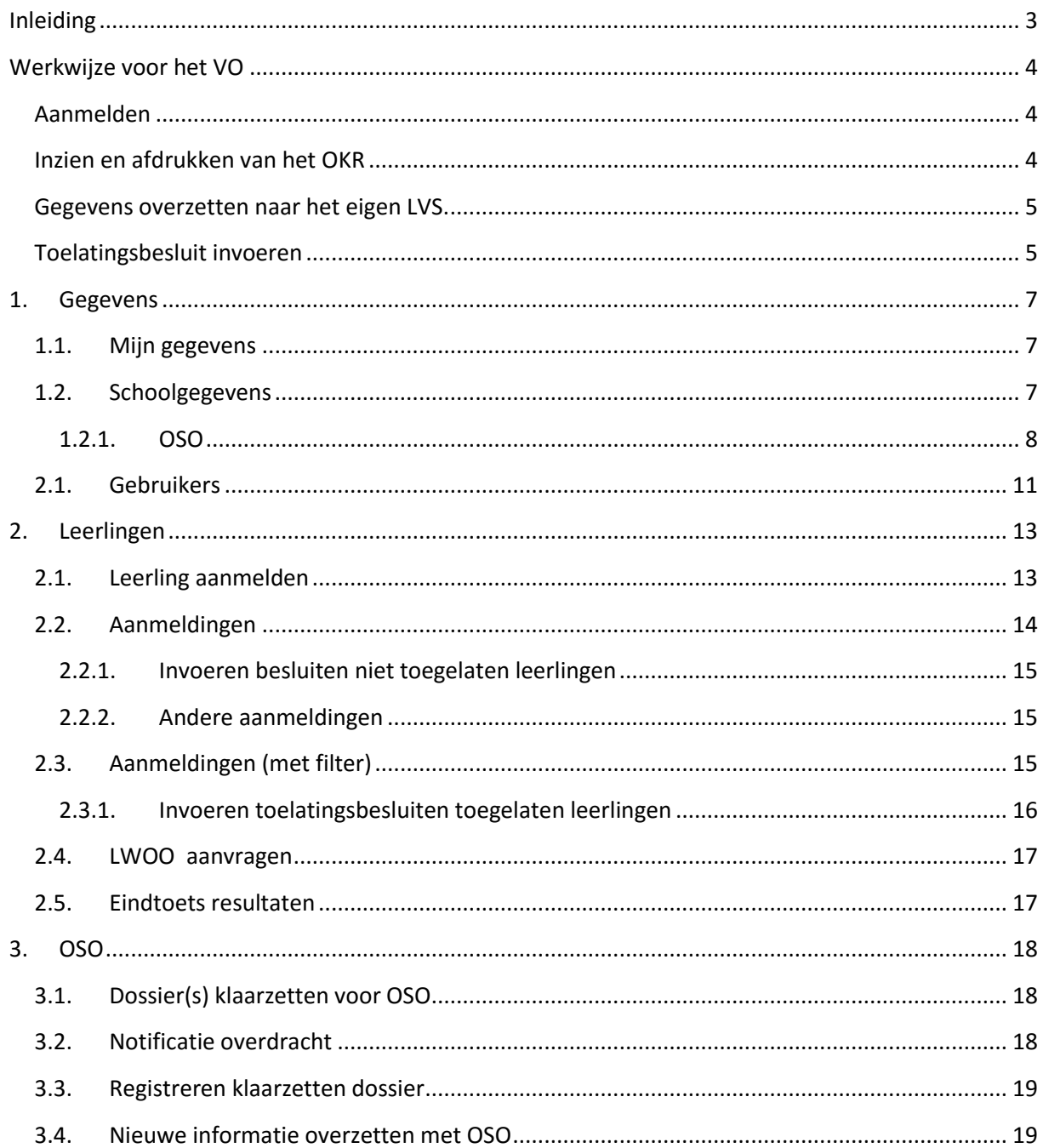

# <span id="page-2-0"></span>**Inleiding**

De webapplicatie LDOS is een applicatie om de regionale processen te ondersteunen bij de overgang van leerlingen van het PO naar het VO. Middels de applicatie houdt het samenwerkingsverband PO zicht op alle leerlingen die de school verlaten, ziet er op toe dat alle leerlingen zijn aangemeld en geplaatst in het V(S)O. Het samenwerkingsverband VO ziet er op toe welke leerlingen het samenwerkingsverband binnen komen en of ze door de V(S)O-scholen ook allemaal zijn geplaatst.

De PO-scholen vullen in de applicatie het onderwijskundig rapport aan. De VO-scholen voeren in de applicatie in welke leerlingen op school zijn aangemeld en krijgen daarmee de beschikking over het onderwijskundig rapport. De VO-school voert daarna het toelatingsbesluit in de applicatie in, zodat het PO wordt geïnformeerd op welke school de leerling is aangenomen. Op een hoger aggregatie niveau – het niveau van de samenwerkingsverbanden – kunnen de processen gevolgd worden waarmee de samenwerkingsverbanden hun taak kunnen uitvoeren. Vanzelfsprekend hebben de samenwerkingsverbanden geen zicht op de inhoudelijke leerlinggegevens.

In deze handleiding wordt eerst uitgelegd wat de werkwijze is voor het VO. Daarna wordt uitgelegd hoe de verschillende tabbladen en onderliggende tabbladen werken; de functionaliteiten. In deze handleiding zijn de verwijzingen naar de tabbladen en subtabbladen blauw gedrukt, de **knoppen** waarop geklikt kan worden zijn blauw en vet gedrukt.

De werkwijzen kunnen echter per school enigszins verschillen. Dit is afhankelijk van de wijze waarop de school het proces heeft ingericht. De werkwijze die hier beschreven wordt is een voorbeeld van een werkwijze.

#### **Hoofdstuk 1: Gegevens** bevat de tabs:

- Mijn gegevens
- Schoolgegevens
- **Gebruikers**

**Hoofdstuk 2: Leerlingen** bevat de tabs:

- Leerling aanmelden
- Aanmeldingen
- Aanmeldingen (met filter)
- LWOO aanvragen
- Eindtoets resultaten

#### **Hoofdstuk 3: OSO** bevat de tabs:

- Notificatie overdracht
- Registreren klaarzetten dossier

# <span id="page-3-0"></span>**Werkwijze voor het VO**

#### <span id="page-3-1"></span>**Aanmelden**

Ouders melden hun kind aan bij het voortgezet onderwijs middels een aanmeldformulier. Het VO registreert de aanmelding daarna in LDOS door het BSN-nummer in te voeren in bij Leerlingen $\rightarrow$ Leerling aanmelden. Zodra het BSN is ingevoerd geeft het systeem aan welke leerling in LDOS is gekoppeld aan dat nummer. Als dat de juiste leerling betreft, klikt u op groene kruisje dat dan verchijnt. Dit doet u voor alle aangemelde leerlingen. Alle aangemelde leerlingen staan dan in het overzicht Leerlingen  $\rightarrow$  Aanmeldingen.

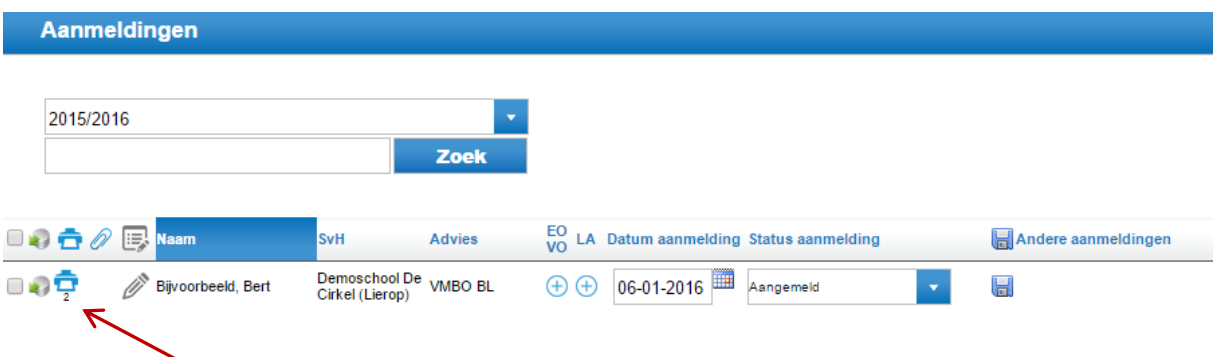

# <span id="page-3-2"></span>**Inzien en afdrukken van het OKR**

Een OKR is voor het VO alleen beschikbaar als het PO de status van het OKR op 'definitief' heeft gezet. In dat geval verschijnt het printicoontje voor aan de regel. Als het OKR nog niet is geopend, staat het cijfer 0 eronder. Ieder keer dat het OKR wordt geopend loopt dat cijfer op.

Met het grijze potloodicoontje kunnen notities worden gemaakt, bijvoorbeeld naar aanleiding van een telefonisch contact met de basisschool. Deze notities zijn alleen zichtbaar voor de eigen VOschool, niet voor de basisschool of andere VO-scholen waar een leerling eventueel is aangemeld. De notities worden niet overgezet naar Magister.

Een  $\bigoplus$  in de kolom EO VO betekent dat de leerling extra ondersteuning in het VO nodig heeft volgens het ORK. Een  $\bigoplus$  in de kolom LA betekent dat de leerling een achterstand heeft die indicatief is voor LWOO/PrO.

In de kolom 'Andere aanmeldingen' kunt u zien of een leerling ook op een andere school is aangemeld en welke school dat is. Dat kan uiteraard alleen indien de andere VO-school is aangesloten op LDOS en deze school de aanmelding ook in LDOS heeft geregistreerd.

Als u de OKR'n wilt afdrukken, kunt u ervoor kiezen om ook de bijlagen af te drukken.

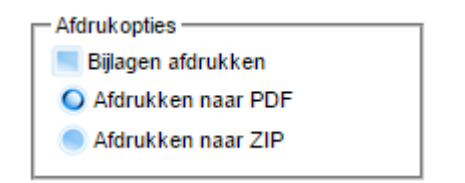

Bij de optie Afdrukken naar PDF krijgt u van alle geselecteerde leerlingen één groot bestand. Als u kiest voor Afdrukken naar ZIP krijgt u per leerling een afzonderlijk PDF-bestand.

#### <span id="page-4-0"></span>**Gegevens overzetten naar het eigen LVS.**

Voor het overzetten van de gegevens heeft u twee opties: middels DOD of middels OSO.

#### Middels DOD:

U kunt per leerling een DOD aanmaken, maar u kunt ook een groepsDOD aanmaken. U dient er rekening mee te houden dat in een groepsDOD maar één school van herkomst past. Het DOD selecteert dan voor alle leerlingen de school van herkomst van de eerste leerling. Dat is de beperking van een DOD-bestand. In dat geval kunt u beter naar de tab Leerlingen > Aanmeldingen (met filter) gaan, dan het filter instellen voor 'Scholen van Herkomst' en een bepaalde basisschool selecteren en klikken op Toon overzicht. Als u dan een groepsDOD aanmaakt van de getoonde leerlingen, heeft u een groepsDOD met alle leerlingen van de betreffende basisschool.

U slaat het DOD-bestand op, gaat naar uw eigen LVS en leest het bestand daar in. Raadpleeg hiervoor de handleiding van uw LVS.

#### Middels OSO:

U kunt alleen gegevens overzetten met OSO, indien uw school is gekwalificeerd voor OSO en een testuitwisseling is uitgevoerd. U informeert op school wie de inlogcode heeft van Mijn OSO op de websit[e www.overstapserviceonderwijs.nl](http://www.overstapserviceonderwijs.nl/) . Daar staat een certificaat klaar voor het eigen LVS èn een certificaat voor TripleWict.

Het certificaat voor de eigen school installeert u in het eigen LVS en het certificaat voor TripleWict installeert u bij Schoolgegevens in LDOS. Dit kan alleen meer de directie-inlog.

U gaat dan naar de tab Mijn Gegevens $\rightarrow$  Schoolgegevens. In paragraaf 1.2.1. staat uitgelegd hoe u het certificaat installeert. Dit doet u eenmalig. Daarna verschijnt de tab OSO in LDOS en kunt u uitwisselen middels OSO.

U gaat vervolgens weer naar tab Leerlingen $\rightarrow$ Aanmeldingen. U vinkt aan voor welke leerlingen u een dossier wilt klaarzetten. U kunt ook alle leerlingen selecteren en klikt dan op **Meerdere dossiers**  klaarzetten voor OSO. Onder de tab OSO→Registreren klaarzetten dossier ziet u van welke leerlingen u de dossiers hebt klaargezet. Vervolgens gaat u naar uw eigen LVS en vraagt daar per leerling de gegevens bij uw eigen brinnummer. Het betreft hier een binnenbrin-overdracht, omdat de leerlingen klaarstaan in LDOS-VO met uw eigen brin en overgezet worden naar uw LVS-VO met uw eigen brin.

Ook de bijlagen die gekoppeld zijn aan het dossier worden automatisch meegenomen. Op welke locatie binnen uw LVS de gegevens terug te vinden zijn, kunt u navragen bij uw leverancier.

#### <span id="page-4-1"></span>**Toelatingsbesluit invoeren**

Er zijn verschillende manieren om de toelatingsbesluiten in te voeren. Dat kan bij de tab Leerlingen $\rightarrow$ Aanmeldingen. Hier kunt u per leerling een besluit invoeren en klikken op het opslaanicoontje . U kunt van meerdere leerlingen het besluit wijzigen en klikken op **Alle wijzigingen opslaan.** 

Als u van alle leerlingen de besluiten wilt invoeren, dan kunt u beter naar Leerlingen $\rightarrow$ Aanmeldingen (met filter) gaan. U zoekt in het zoekvenster naar de leerlingen die niet worden toegelaten en voert daar het betreffende besluit is; afgewezen ogv criteria, afgewezen ogv ondersteuningsbehoefte, afgewezen ogv geen plaats. Vervolgens selecteert u de leerlingen die op 'Aangemeld' of 'In behandeling' staan. (De optie 'In behandeling' gebruikt u alleen als u dat handig vindt voor uw eigen administratie, maar hoeft niet te worden gebruikt). Onder aan de pagina kunt u van alle getoonde leerlingen de status wijzigen van 'Aangemeld' naar 'Toegelaten'. klik op **Verander status** en alle wijzigingen worden in één keer opgeslagen.

# <span id="page-6-0"></span>**1. Gegevens**

### <span id="page-6-1"></span>**1.1. Mijn gegevens**

Log in op [www.ldos.nl](http://www.ldos.nl/) met uw inlognaam en wachtwoord en ga naar Mijn gegevens. Vul uw naam en emailadres in. Deze emailadressen zijn zichtbaar voor de POVO-coördinator en kunnen worden gebruikt voor de communicatie met de scholen. Wachtwoorden worden niet opgeslagen. Indien u uw wachtwoord bent vergeten, kunt u bij het inlogscherm een nieuw wachtwoord opvragen. Dat wordt dan naar het emailadres gestuurd dat u hier heeft ingevuld. Zorg er daarom voor dat u een eigen inlogcode heeft en vul hier dan ook uw eigen emailadres in.

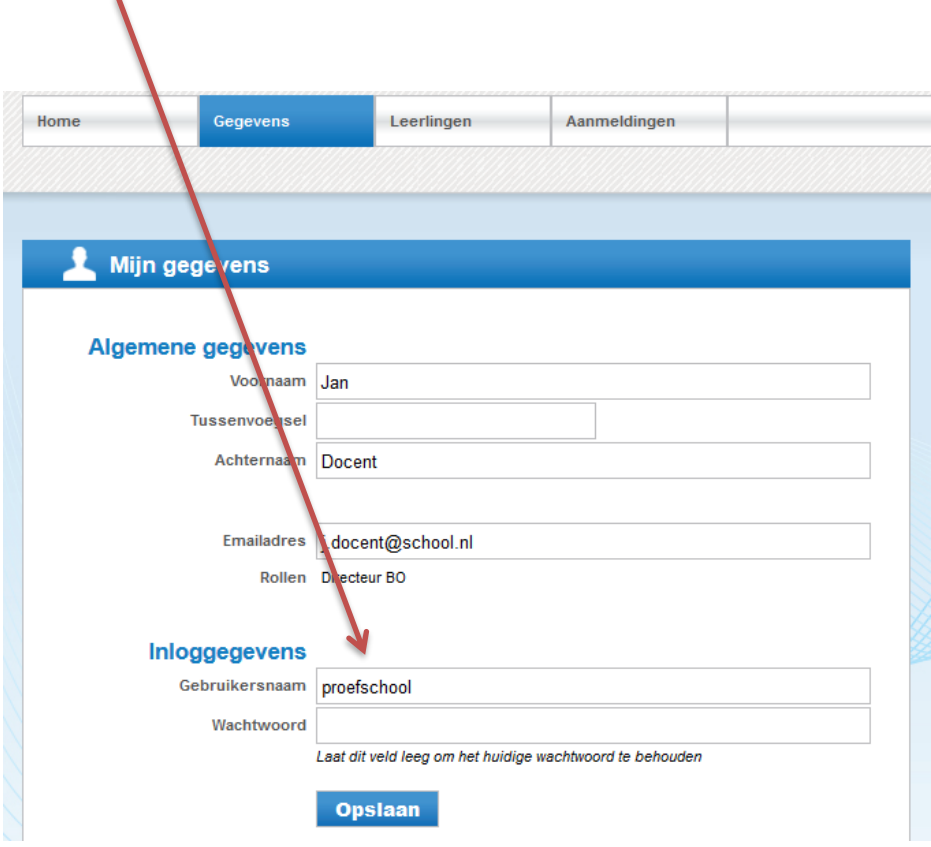

Wijzig hier het wachtwoord. Klik vervolgens op **Opslaan**

De directie-inlog is de beheerdersinlog waarmee gebruikers kunnen worden aangemaakt en schoolgegevens kunnen worden gewijzigd.

# **1.2. Schoolgegevens**

<span id="page-6-2"></span>Alleen met de directie-inlog kunnen de schoolgegevens worden gewijzigd. Vul de gegevens zo volledig mogelijk in. De gegevens bij Contactpersoon worden gebruikt indien de aanvragen bij het samenwerkingsverband, bijvoorbeeld voor TLV en LWOO via LDOS worden ingediend. Indien het samenwerkingsverband hiervoor een ander systeem of methode heeft, dan hoeft u bij Contactpersoon niets in te vullen.

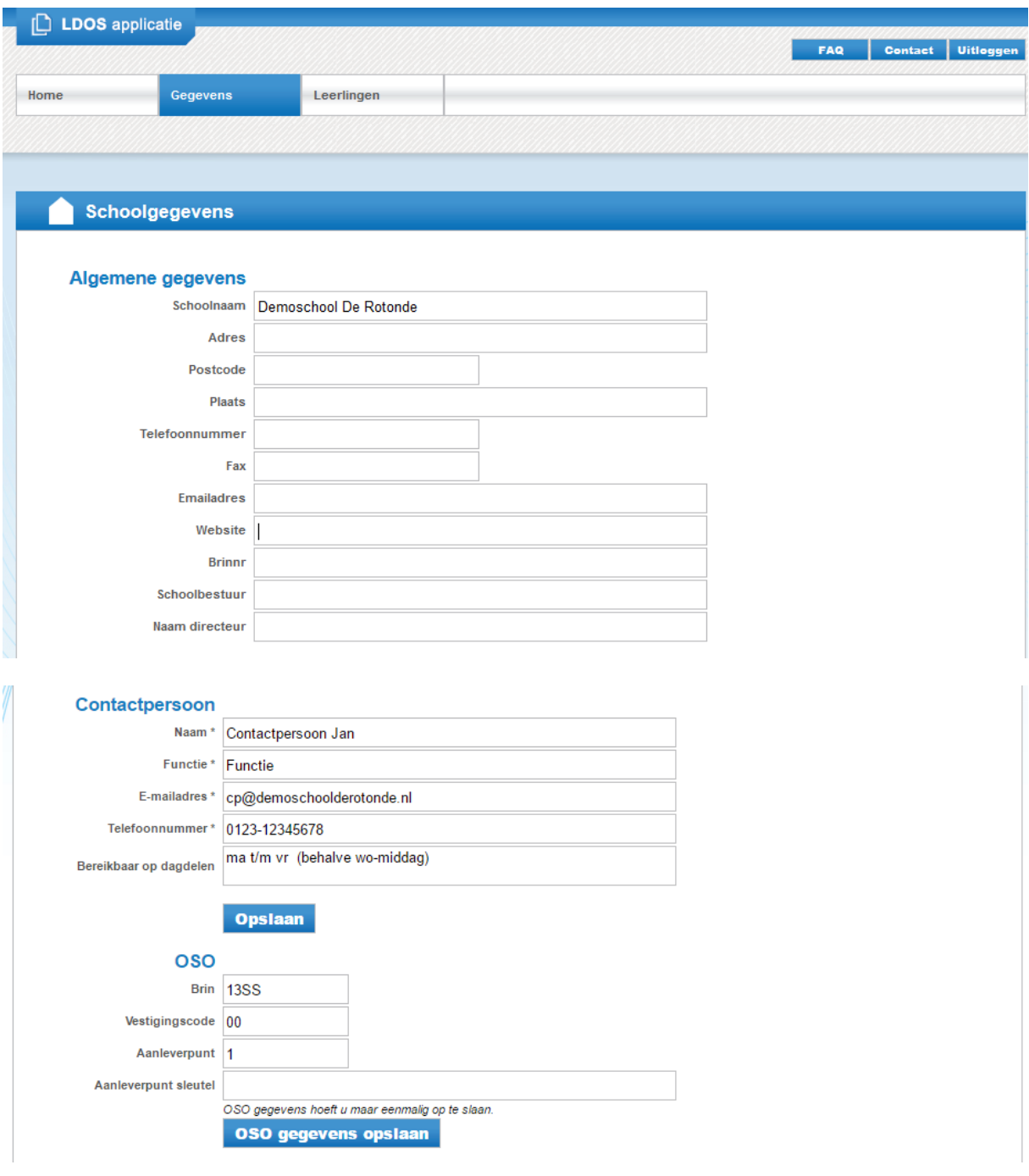

#### <span id="page-7-0"></span>**1.2.1. OSO**

Om gebruik te kunnen maken van OSO moet uw school gekwalificeerd zijn. In 'Mijn OSO' maakt u een aanleverpunt voor TripleWict. Kies hiervoor bij LAS/RI voor TripleWict (waar in onderstaande afbeelding 'Las Vendor' staat).

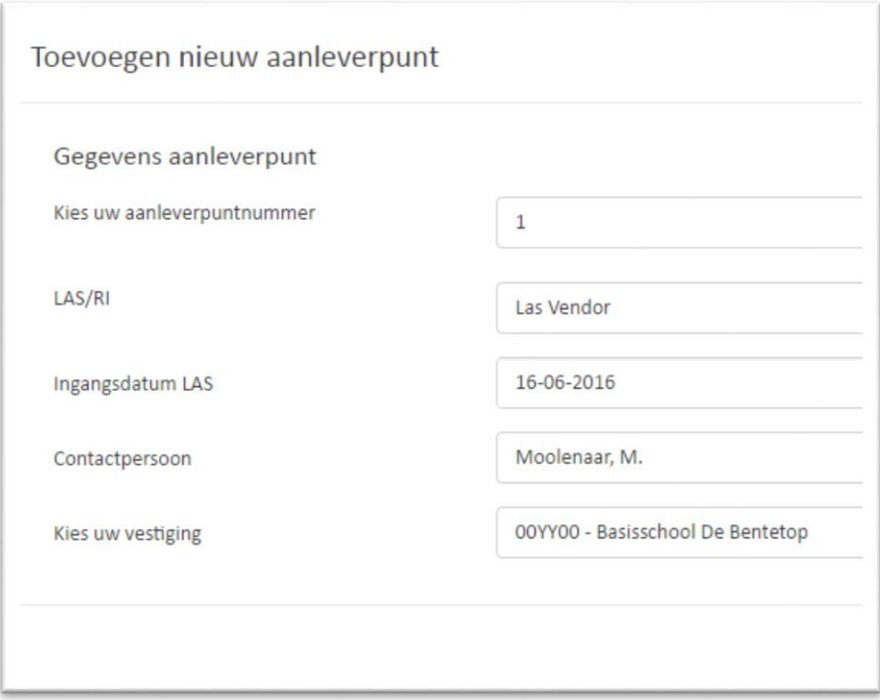

Nadat u een aanleverpunt heeft aangemaakt moet de OSO servicedesk het aanleverpunt nog goedkeuren. Het controleren en goedkeuren van aanleverpunten gebeurt dagelijks.

TripleWict maakt gebruik van de controlerenAanleverpuntsleutelRequest-functionaliteit (kortgezegd AP-sleutel-controle). Daarom ziet u in 'Mijn OSO' in de rechterkolom een sleutel staan bij het aangemaakte aanleverpunt.

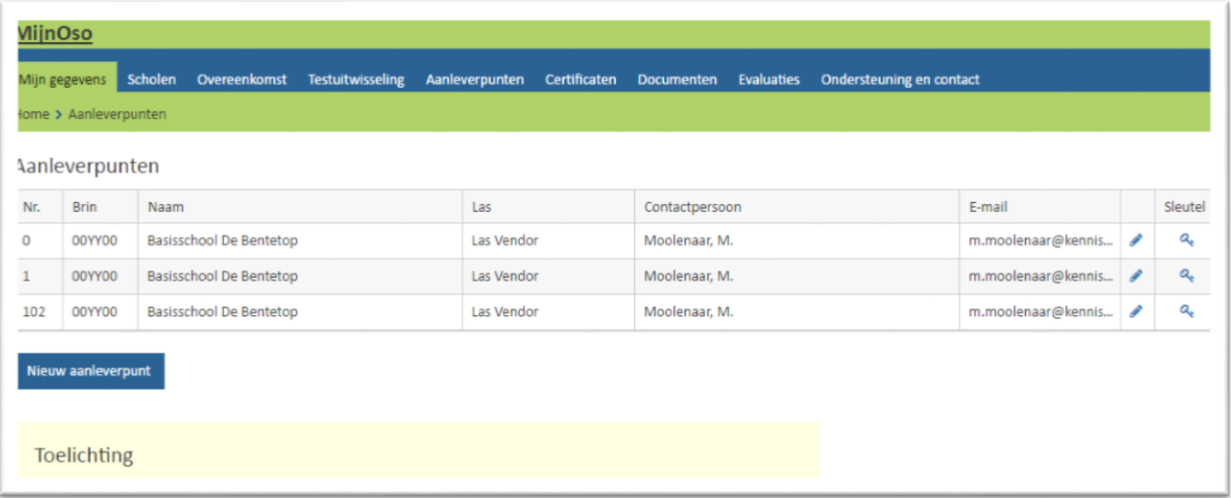

U klikt op het sleuteltje achter het zojuist aangemaakte aanleverpunt en kunt nu de aanleverSleutel kopiëren.

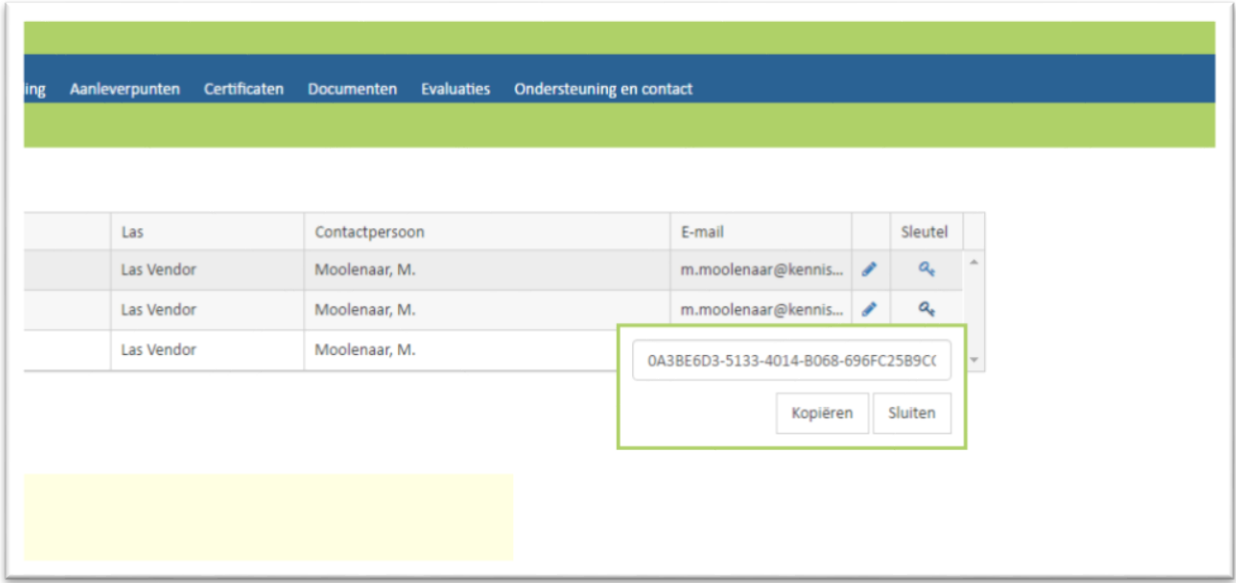

U gaat nu naar LDOS naar 'Gegevens – Schoolgegevens'. Onderaan gaat u naar het kopje OSO waar u het nieuwe aanleverpunt kunt registeren. U plakt de gekopieerde sleutel in het systeem en registreert het Brin, de vestigingscode en aanleverpunt in het systeem.

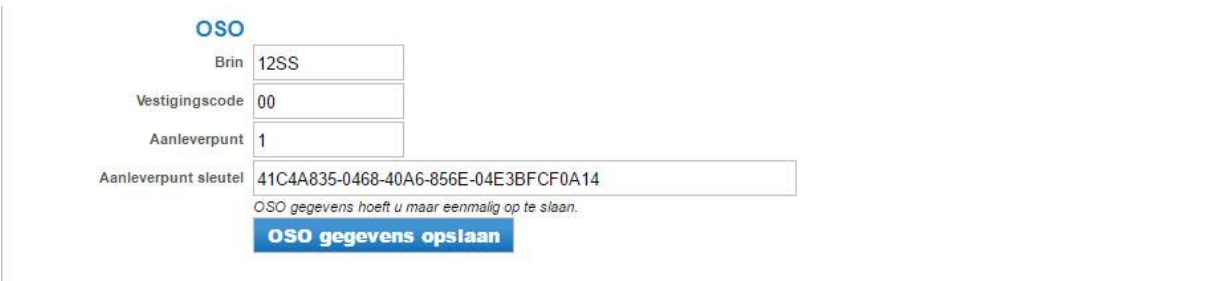

Nadat u alles heeft ingevuld klikt u op **OSO gegevens opslaan**. In LDOS verschijnt in de menubalk nu ook de button '**OSO**'.

## <span id="page-10-0"></span>**2.1. Gebruikers**

Alleen met de directie-inlog kunnen gebruikers worden aangemaakt. Klik met de muis op de blauwe knop **Toevoegen**

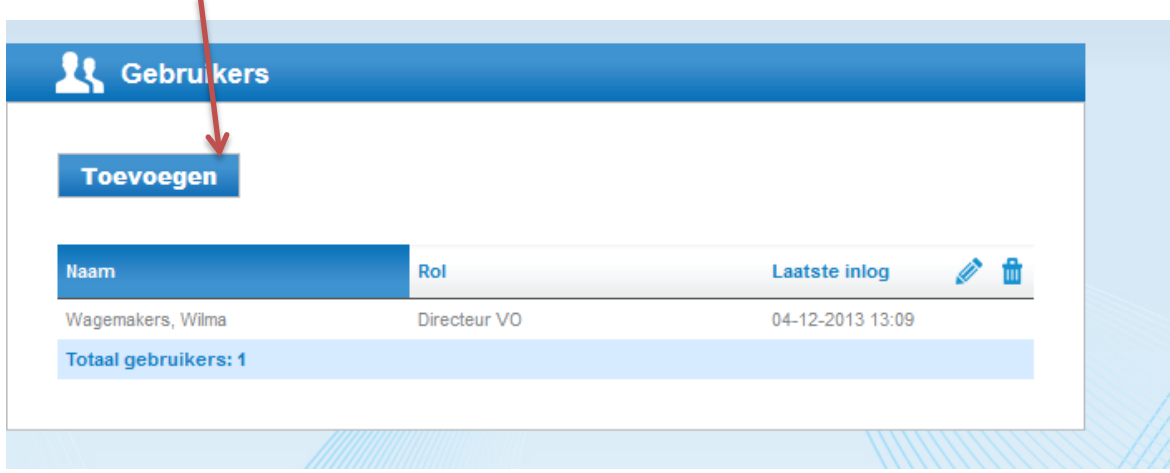

U kunt met het volgende scherm gebruikers toevoegen en rechten toekennen:

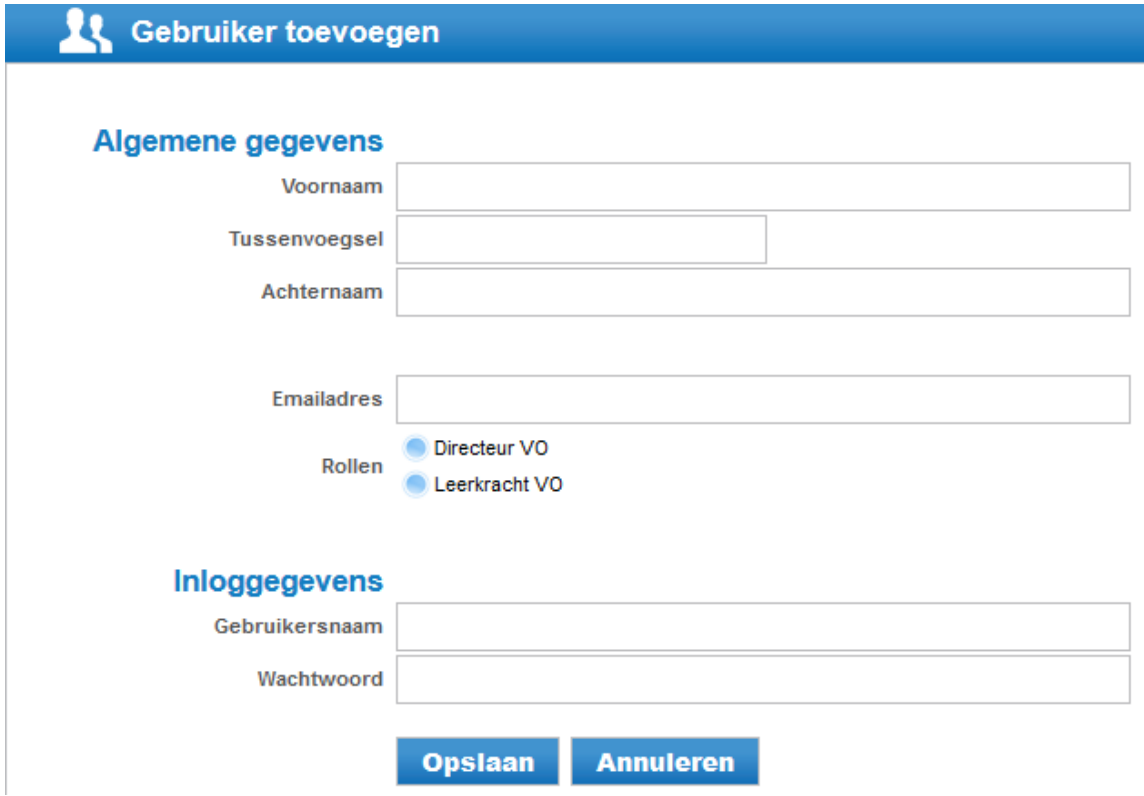

LDOS kent twee rollen; directeur VO een leerkracht VO. Het enige verschil is de subtab Schoolgegevens en Gebruikers, die bij de eerste rol wel aanwezig is en bij de tweede niet. Let op dat de directie-rol niet overschreven wordt, anders kunnen dus geen gebruikers meer worden aangemaakt.

Bedenk zelf een inlognaam en wachtwoord. Nadat de gebruiker hiermee heeft ingelogd, dient het wachtwoord te worden gewijzigd. Indien gewenst kan ook de gebruikersnaam worden gewijzigd.

Gebruikersnamen worden opgeslagen en zijn zichtbaar met de directie-inlog. Wachtwoorden worden nooit opgeslagen. Klik op **Opslaan** om de gegevens op te slaan.

Met het potloodje kunnen gegevens worden gewijzigd en/of aangepast. Indien een gebruiker geen rechten meer heeft, kan de gebruiker worden verwijderd middels het **in** 

# <span id="page-12-1"></span><span id="page-12-0"></span>**2. Leerlingen**

## **2.1. Leerling aanmelden**

Voer het BSN van de leerling in en klik op de knop **Zoeken**

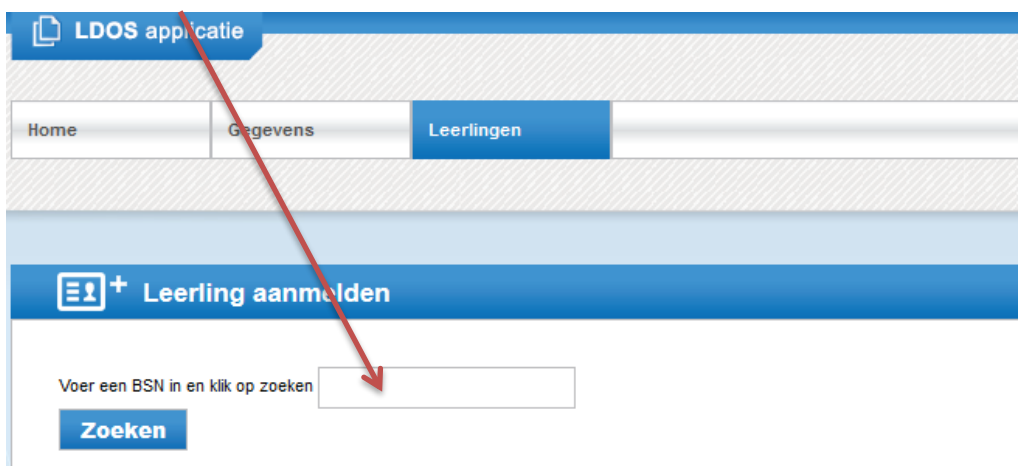

Het systeem voert de volgende controles uit:

- 1. Bestaat het BSNnummer in het lopende schooljaar in het systeem? Dit is het geval als de basisschool de leerling heeft ingevoerd als schoolverlater.
- 2. Welke naam is gekoppeld aan dit BSNnummer? Het systeem geeft aan welke naam gekoppeld is aan dit nummer. Indien het de juiste leerling betreft klikt u op Aanmelden middels het groene kruisje achter aan de regel. Vervolgens verschijnt:

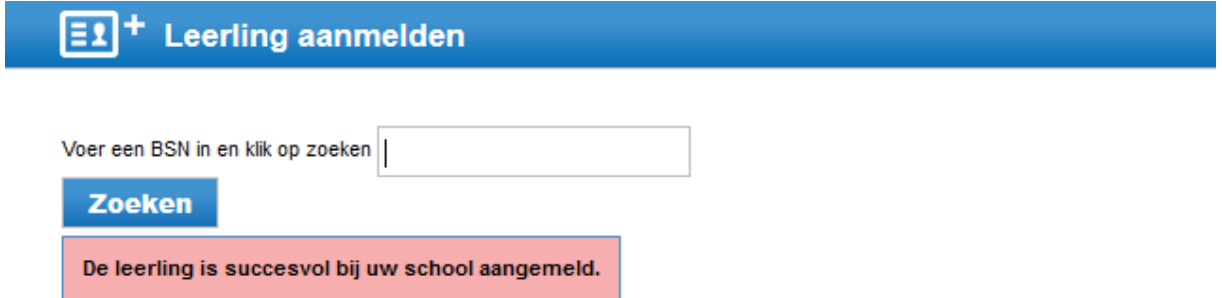

Nadat u het BSN heeft ingevoerd, worden de leerlingen geplaatst onder het tabblad Leerlingen  $\rightarrow$ Aanmeldingen.

# **2.2. Aanmeldingen**

<span id="page-13-0"></span>Hier heeft u een overzicht van leerlingen die zijn aangemeld in LDOS. In de laatste kolom kunt u zien of de leerling ook op een andere school is aangemeld. Die andere school beschikt dan over dezelfde gegevens. Tevens kunt u daar het besluit zien van die andere school.

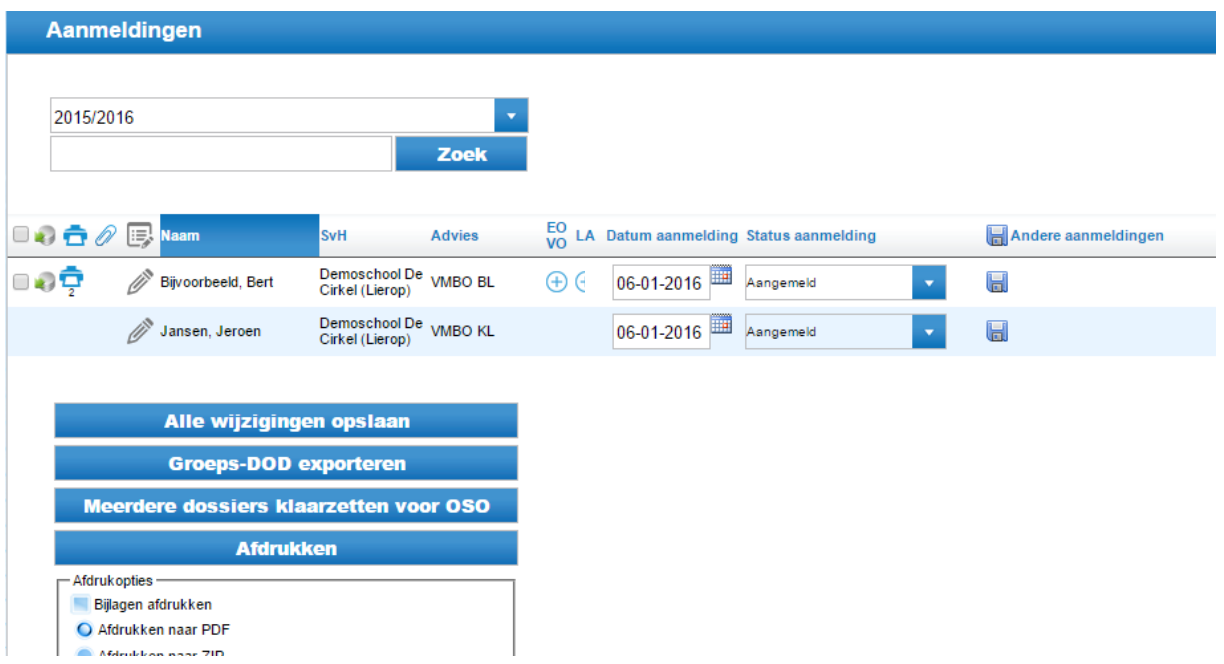

Toelichting op afkortingen en icoontjes:

- SvH : School van herkomst
- EO-VO : Extra Ondersteuning in VO (een vinkje verschijnt indien de basisschool in het OKR heeft aangevinkt dat de leerling extra ondersteuning nodig heeft.
- LA : leerachterstand (een vinkje wordt geplaatst indien de achterstand indicatief is voor LWOO)
	- : met dit icoontje kan een DOD van een individuele leerling worden aangemaakt
	- : dit icoontje verschijnt nadat het PO de status van het OKR op definitief heeft gezet. Het PO kan dan geen wijziging meer aanbrengen aan het OKR. Als op dit icoontje wordt geklikt, wordt een pdf geopend van het OKR.
	- : dit icoontje verschijnt indien digitale bijlagen zijn toegevoegd. Als op dit icoontje wordt geklikt treft u de bijlagen aan.
- ŵ : dit icoontje verschijnt alleen indien binnen uw samenwerkingsverband de swv-tool wordt gebruikt voor aanvragen TLV, LWOO en/of PrO bij het samenwerkingsverband. In dat geval heeft u een tussen de tab **Leerlingen** en de tab **OSO** een extra tab **SWV-tool**. Zodra u op het icoontje klikt verschijnt het aanmeldformulier en kleurt het icoontje blauw.

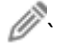

- 2 A

P

 $\mathscr{O}$  : met dit icoontje kunt u notities maken. Het icoontje is standaard grijs. Zodra u informatie toevoegt, wordt het icoontje blauw.

#### **2.2.1. Invoeren besluiten niet toegelaten leerlingen**

<span id="page-14-0"></span>Nadat de leerling besproken is in de toelatingscommissie dient u de status van de aanmelding te wijzigen. U kunt kiezen uit de volgende opties:

- Aangemeld: Deze optie wordt automatisch ingevuld zodra de leerling in LDOS is aangemeld.
- In behandeling: Deze optie kan gebruikt worden voor uw eigen administratie, maar u kunt deze stap ook overslaan.
- Toegelaten: Deze optie wordt gebruikt na een positief besluit van de toelatingscommissie
- Teruggetrokken: Deze optie wordt gebruikt als ouders de aanmelding hebben ingetrokken.
- Afgewezen ogv toelatingscriteria: De optie wordt gebruikt indien de leerling niet het onderwijsniveau heeft dat de school biedt of indien de leerling niet voldoet aan de aanvullende toelatingseisen die de school stelt.
- Afgewezen ogv ondersteuningsbehoefte: De optie wordt gebruikt als de leerling extra ondersteuning nodig heeft en de school deze zelf niet kan bieden. De school heeft dan zorgplicht.
- Afgewezen ogv geen plaats.

Voer eerst de besluiten in van de leerlingen die niet zijn toegelaten en klik op **besluiten van** de leerlingen die wel zijn toegelaten, kunt u daarna in een keer invoeren bij de subtab Aanmeldingen (met filter) (zie 2.3.1.).

#### **2.2.2. Andere aanmeldingen**

<span id="page-14-1"></span>In de laatste kolom kunt u zien of de leerling ook op een andere school is aangemeld. Tevens kunt u zien wat de status is van het toelatingsbesluit op die school.

# **2.3. Aanmeldingen (met filter)**

<span id="page-14-2"></span>Hier kunt u een overzicht genereren door filters in te stellen.

Om het overzicht in beeld te krijgen dient u een overzicht te genereren door op de knop **Toon Overzicht** te klikken. Als u geen filters instelt, krijgt u alle leerlingen in beeld.

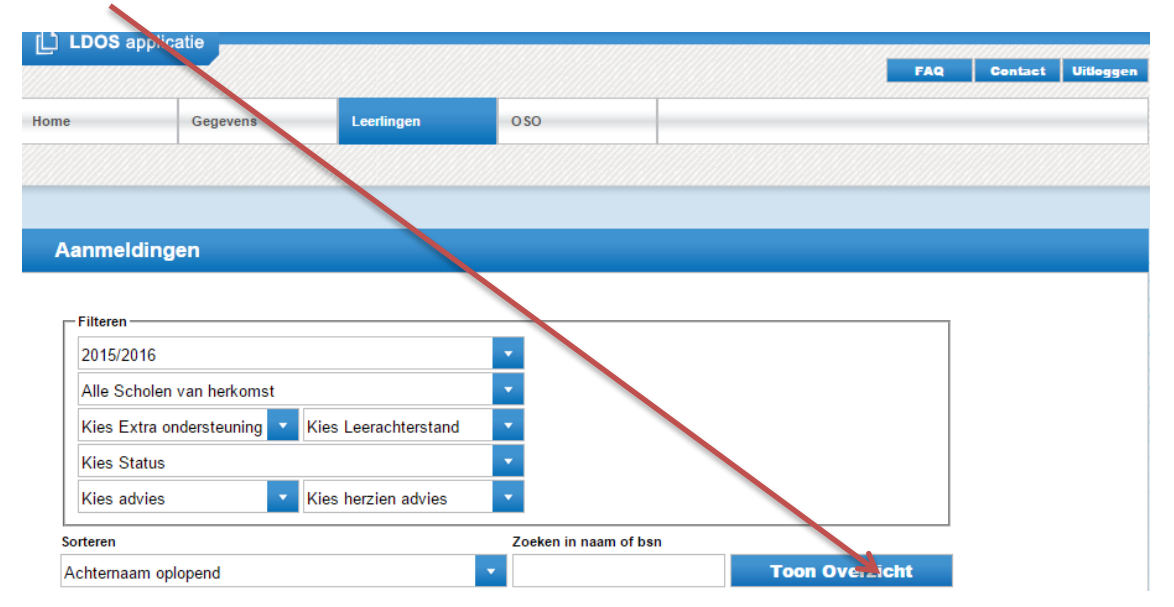

Als u bijvoorbeeld bij 'Kies Leerachterstand' de optie selecteert 'Wel Leerachterstand, krijgt u alleen de leerlingen met een leerachterstand, indicatief voor LWOO. U kunt ook het filter instellen van de herziene adviezen.

U kunt ook zoeken op naam of BSNnummer door dit in het tekstvak in te voeren.

#### **2.3.1. Invoeren toelatingsbesluiten toegelaten leerlingen**

<span id="page-15-0"></span>U heeft eerst de besluiten ingevoerd van de leerlingen die **niet** zijn toegelaten (zie 2.2.1.). Vervolgens selecteert u met de filter 'Kies Status' de optie 'Aangemeld' of 'In behandeling'.

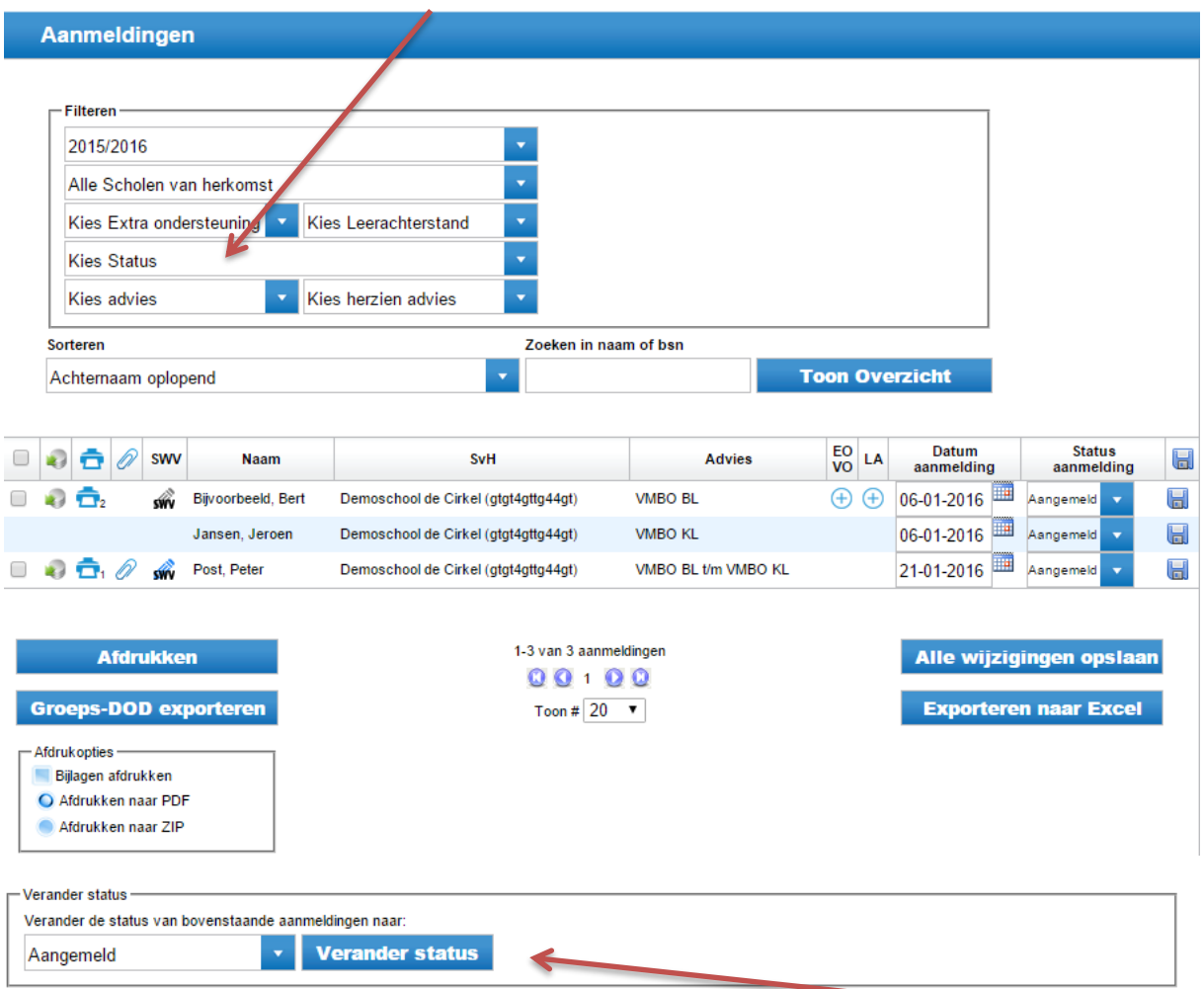

Van alle geselecteerde leerlingen wijzigt u de status in één keer in Toegelaten met de knop **Verander status**.

Zorg ervoor dat u het in bovenstaande volgorde doet en niet eerst alle leerlingen op Toegelaten zet. Deze status is namelijk ook zichtbaar bij de PO-inlog.

#### **2.4. LWOO aanvragen**

<span id="page-16-0"></span>Vanwege de opheffing van de RVC is de tab RVC-aanvragen in LDOS verwijderd. Indien uw samenwerkingsverband de swv-tool gebruikt in LDOS voor het aanvragen van TLV's en/of het aanvragen van aanwijzingen voor LWOO, dan ziet u in de applicatie een apart tabblad SWV-tool.

#### **2.5. Eindtoets resultaten**

<span id="page-16-1"></span>Onder deze tab vindt u de resultaten van de eindtoets. U selecteert de betreffende eindtoets en u krijgt de resultaten van de leerlingen. Met de knop **Exporteer** kunt u een excel-bestand van de scores aanmaken.

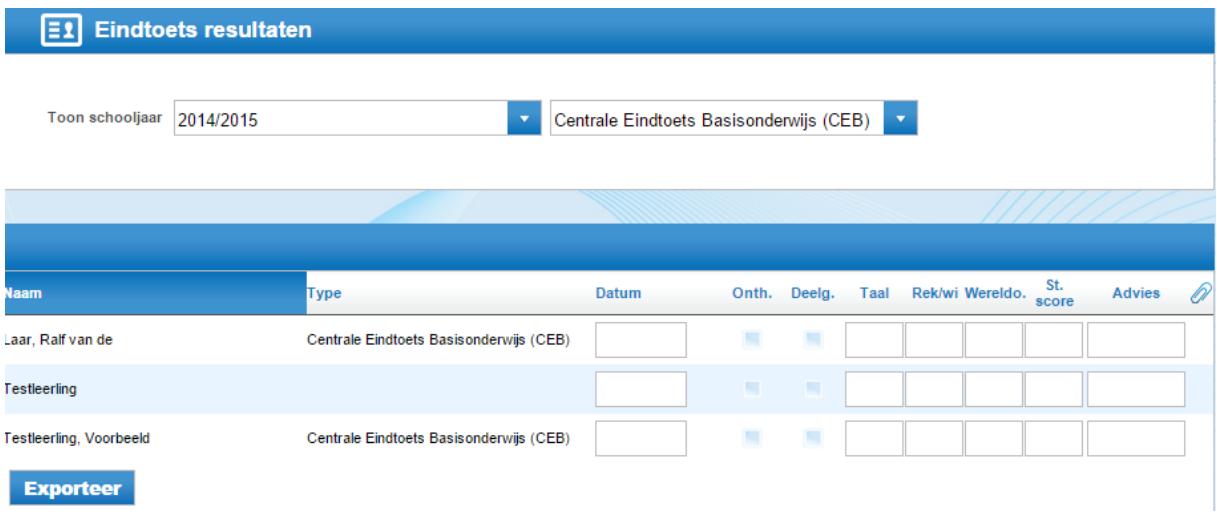

U kunt de scores ook overzetten naar uw eigen LVS middels OSO. In dat geval dient u de dossiers van de leerlingen opnieuw klaar te zetten voor OSO. Zie hiervoor hoofdstuk 3. De gegevens worden automatisch aangevuld.

Let op: Indien u ervoor kiest om de gegevens te overschrijven, dan dient u dit extra aan te vinken. In dat geval worden de eventuele wijzigingen die u al in uw eigen LVS heeft aangebracht teruggezet naar de oorspronkelijke gegevens.

# <span id="page-17-1"></span><span id="page-17-0"></span>**3. OSO**

## **3.1. Dossier(s) klaarzetten voor OSO**

Een dossier kan voor OSO worden klaargezet indien het OKR de status 'definitief' heeft. U gaat naar Leerlingen $\rightarrow$ Aanmeldingen en selecteert de leerling(en) waarvoor u het dossier wilt klaarzetten. U kunt ook alle leerlingen in een keer selecteren. Vervolgens klikt u op **Meerdere dossiers klaarzetten voor OSO.** Deze knop gebruikt u ook als u maar één leerling hebt geselecteerd.

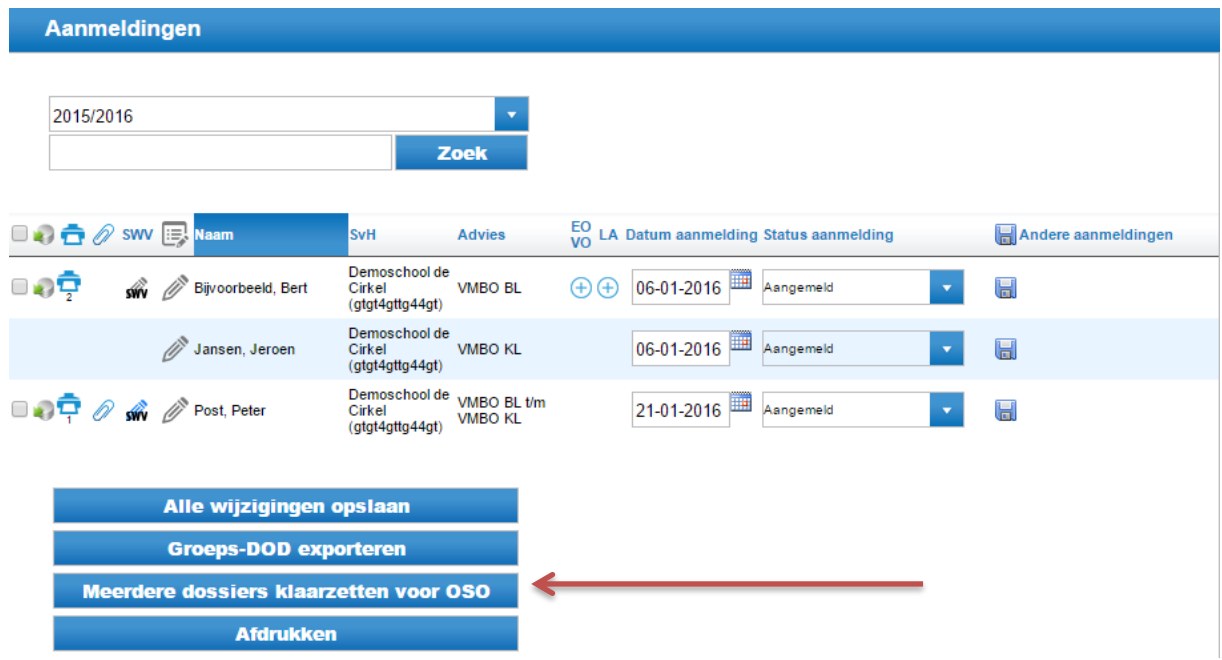

# **3.2. Notificatie overdracht**

<span id="page-17-2"></span>Onder dit tabblad vult u geen gegevens in. Indien u een dossier heeft klaargezet in LDOS en opgehaald in uw eigen LVS, dan kunt u hier wat de status is.

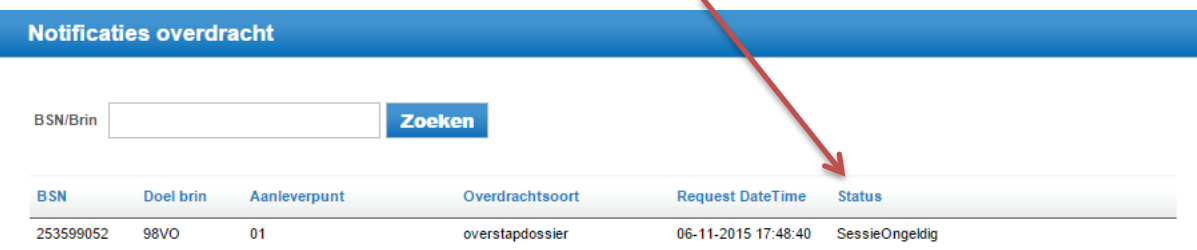

# **3.3. Registreren klaarzetten dossier**

<span id="page-18-0"></span>Bij OSO $\rightarrow$ Registreren klaarzetten dossier kunt u zien van welke leerlingen de dossiers zijn klaargezet. LDOS zet het dossier automatisch klaar voor uw eigen brinnummer. In uw eigen LVS haalt u vervolgens het dossier op volgens de handleiding van uw leverancier bij uw eigen brinnummer. U kunt hier zien of de gegevens succesvol zijn opgehaald.

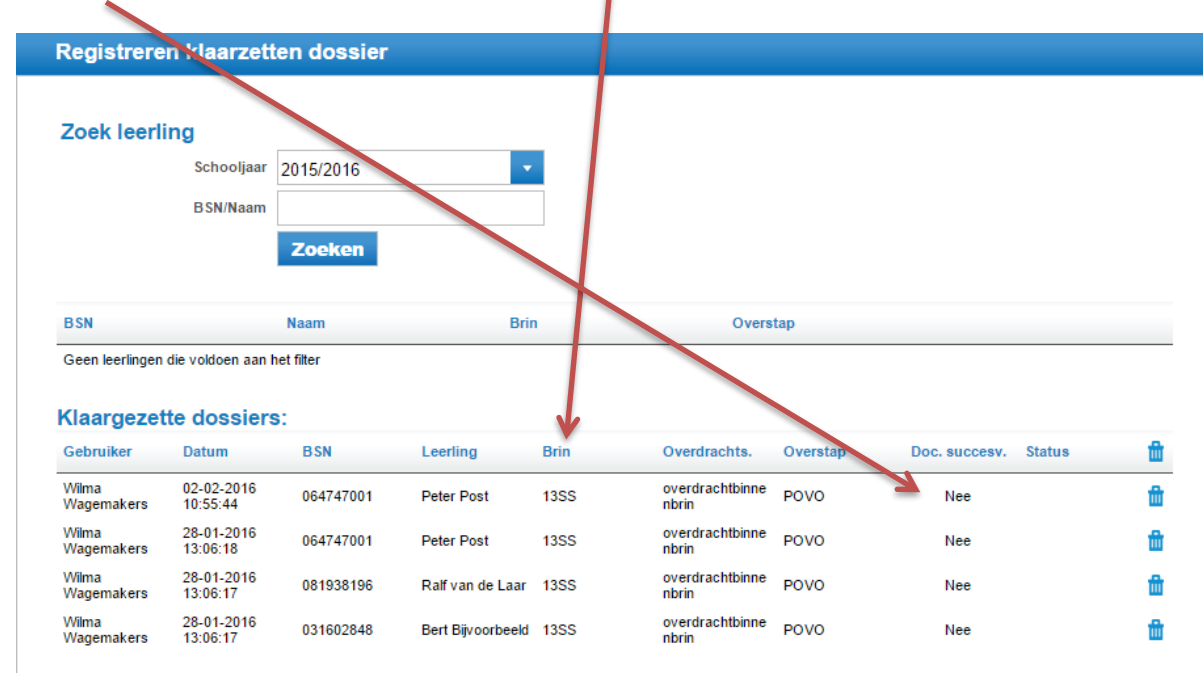

# **3.4. Nieuwe informatie overzetten met OSO**

<span id="page-18-1"></span>De gegevens van een definitief OKR heeft u overgezet met OSO. Aan een definitief onderwijskundig rapport kunnen echter nieuwe gegevens worden toegevoegd. Dit is het geval met de gegevens van de eindtoets en het herzien advies. Als u ervoor kiest om deze gegevens met OSO over te zetten naar uw eigen LVS, dan dient u het dossier opnieuw klaar te zetten. Zie hiervoor 3.1. Het systeem zal automatisch de gegevens in uw LVS aanvullen.

Let op: Indien u ervoor kiest om de gegevens te overschrijven, dan dient u dit extra aan te vinken. In dat geval worden de eventuele wijzigingen die u al in uw eigen LVS heeft aangebracht teruggezet naar de oorspronkelijke gegevens.

Indien u technische vragen heeft over de applicatie, kunt u deze richten aan [info@triplewict.nl](mailto:info@triplewict.nl)

Voor vragen betreffende procedures en afspraken binnen het samenwerkingsverband, richt u zich tot de betreffende helpdesk.